# 维普论文检测系统-西安体育学院

# 使用手册(学生终稿提交)

#### 1、系统登录

登录地址: http://vpcs.cqvip.com/organ/lib/xaipe/

选择"终稿提交入口"进入

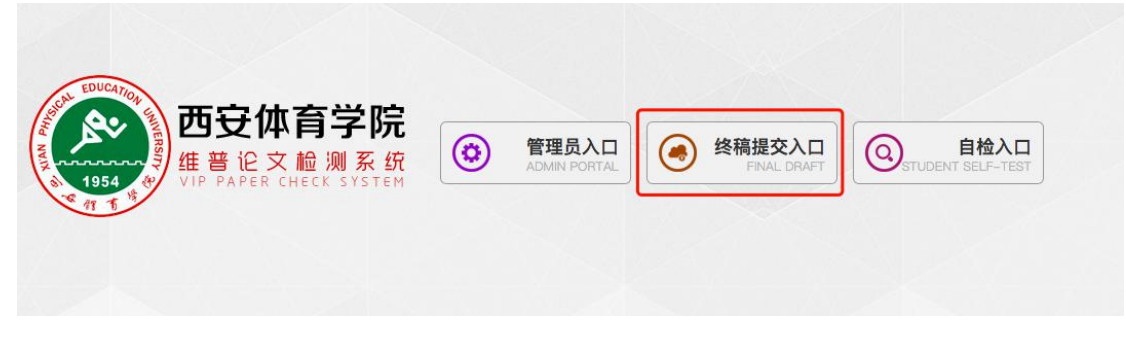

账号密码均为学号。(建议登录后尽快修改密码,以增强账户的安全性)

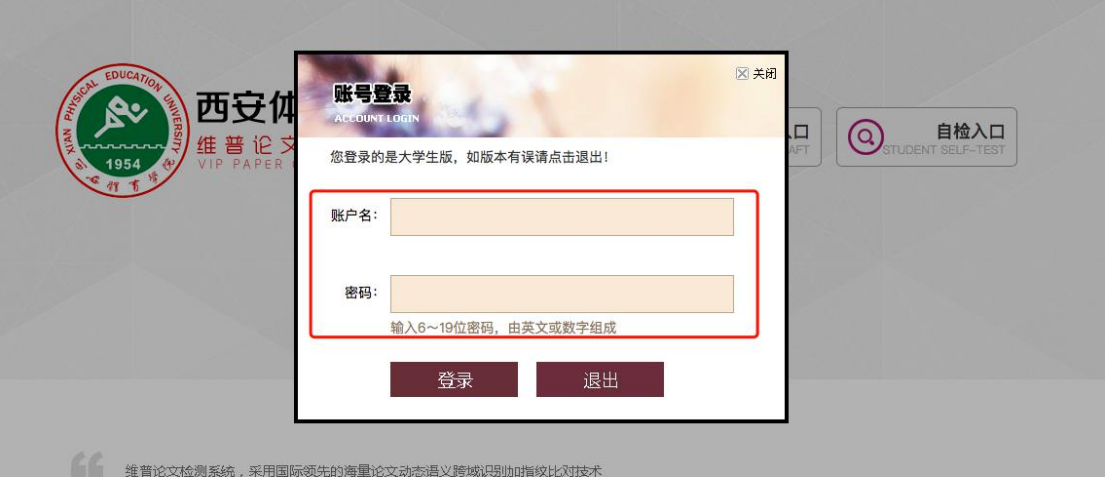

### 2、论文检测

在"论文检测"-"论文提交"模块,填写"文章题目"、"文章作者"后,点击"选择文件" 上传论文,上传完成后点击"下一步"

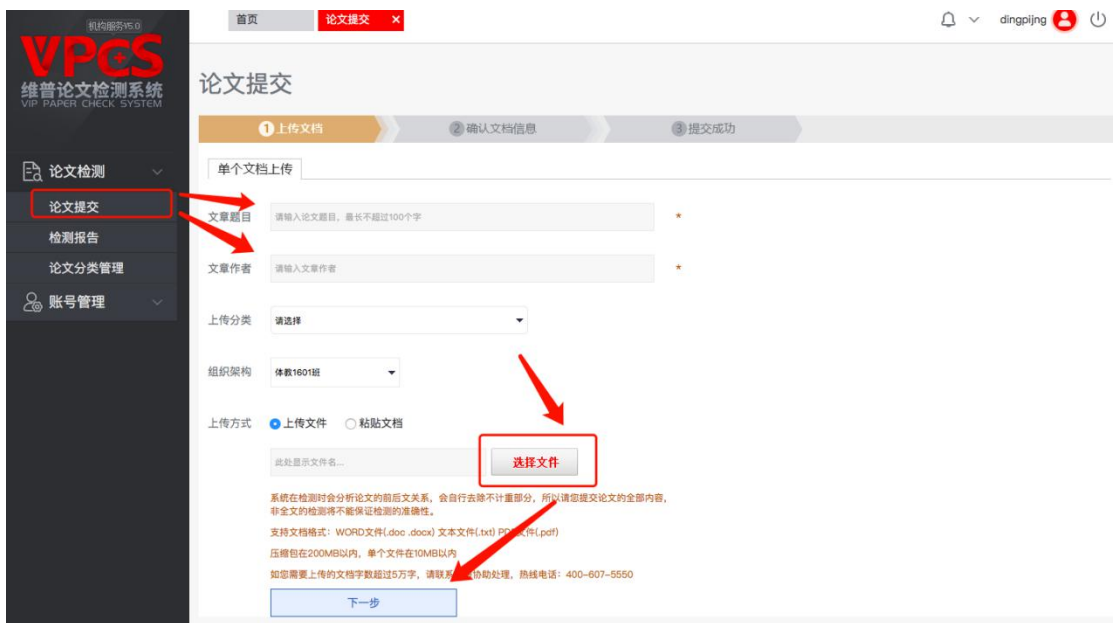

检查上传的论文是否有问题,确认无误后点击"确认提交"

| <b>UA</b><br>论文检测系统<br>VIP PAPER CHECK SYSTEM | 确认文档信息                    |              |             |              |    |  |
|-----------------------------------------------|---------------------------|--------------|-------------|--------------|----|--|
|                                               |                           | <b>Q上传文档</b> | 2确认文档信息     | 3 提交成功       |    |  |
| 2 论文检测<br>$\checkmark$                        | 共上传: 1篇 上传成功: 1篇 上传失败: 0篇 |              |             |              |    |  |
| 论文提交                                          | 送检文档                      | 状态           | 文档字数        | 计费次数         | 操作 |  |
| 检测报告                                          | 文章名                       | 正常           | 327         | $\mathbf{1}$ | 下载 |  |
| 论文分类管理                                        |                           |              | 上一步<br>确认提交 |              |    |  |
| 28 账号管理<br>$\checkmark$                       |                           |              |             |              |    |  |

### "检测范围"学生无法选择,直接点击"确认提交"即可

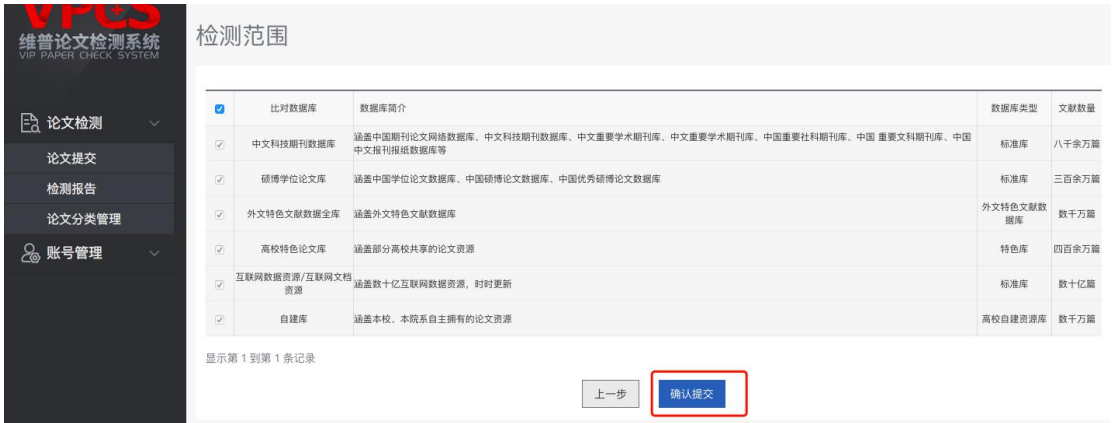

之后等待院系管理员批量检测,无需做其他操作。

## 3、上传文件有误,如何重新上传?

当前学校限制一个学生只能上传一篇论文,因为上传错误等原因需要重新覆盖上传时,需要 把之前上传的论文先删掉

点击"检测报告",选择需要删除的论文,删除后重新上传即可。(具体参考:2、提交论文)

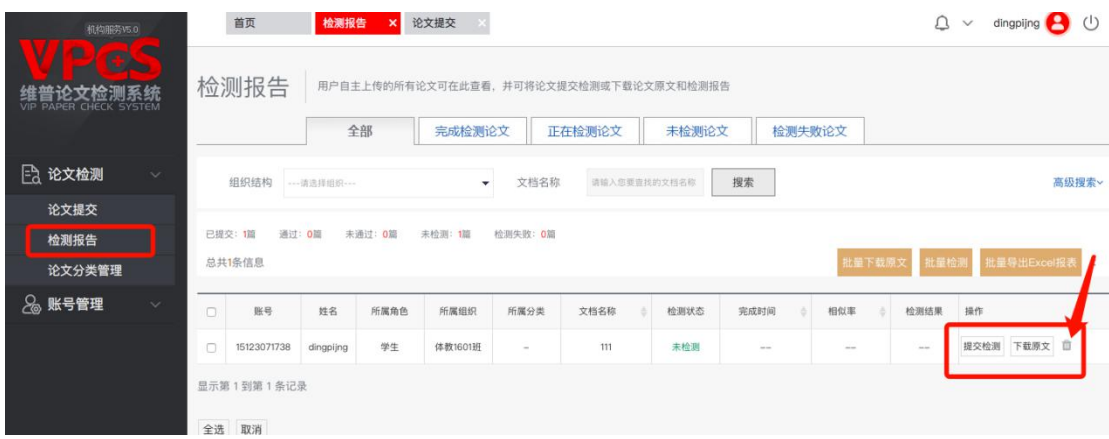

#### 4、查看论文检测结果

当院系管理员统一提交检测以后,学生可以在"检测报告"模块查看本人的论文检测情况

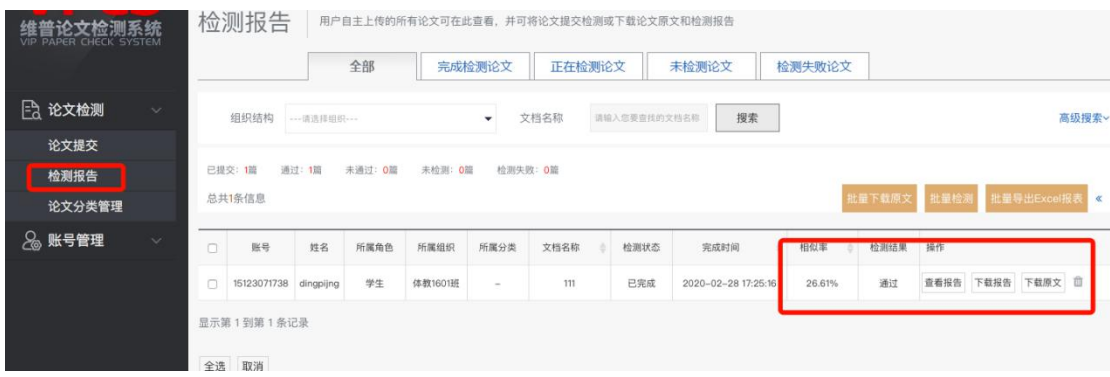

#### 5、账号管理

学生可以在点击【账户管理-我的账号管理】模块查看个人帐号信息、修改密码、绑定 手机号。(还可以随时随地获取检测进度信息)

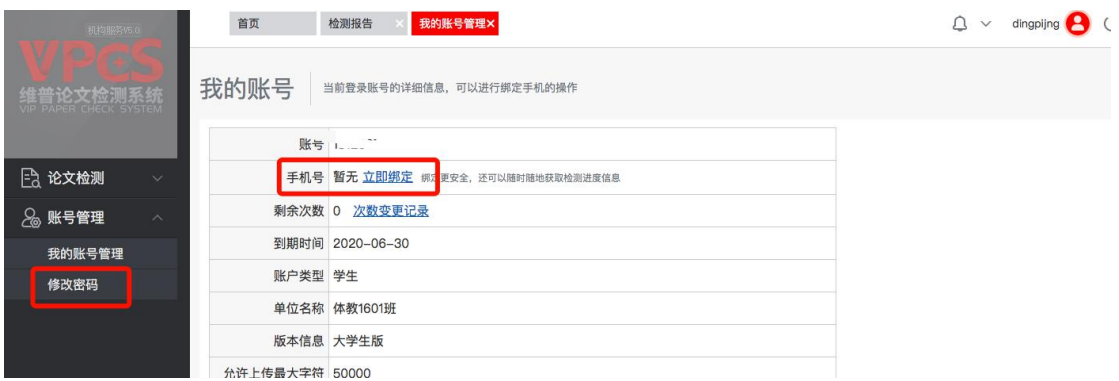

6、若有检测疑问,可进入西体学生检测答疑 QQ 群进行咨询,群号:1058552201, 二维码:

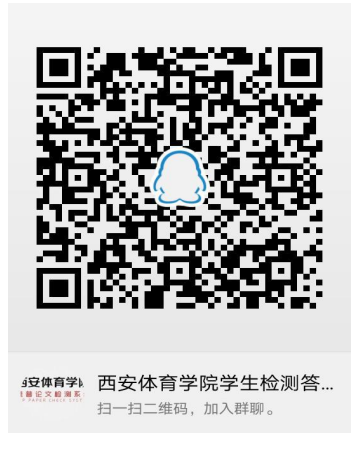